## CW232/V-Black,CW422-Black,CW422/F-Black

調歩同期シリアルアナライザマニュアル Ver2.0(WP-08-210318) 2021.3 データリンク㈱

はじめに

この度は、調歩同期シリアルアナライザ CW232/V-Black(CW422-Black,CW422/F-Black)※をご購入頂きま して誠にありがとうございます。この簡易マニュアルでは、製品をご利用頂く際の注意事項を解説しております。製品 をご利用頂く前に必ず内容をお読みいただきますようお願い申し上げます。

### ※以下、3機種をまとめて文中では『CW-Black』と略します。

## 柄包内容

- \* マニュアル(本書)
- \* CW-Black 本体
- \* USB ケーブル

動作環境

\* ドライバソフトのインストールが必要です。 ドライバソフトは、弊社 HP よりダウンロー ドして下さい。 https://www.data-link.co.jp/

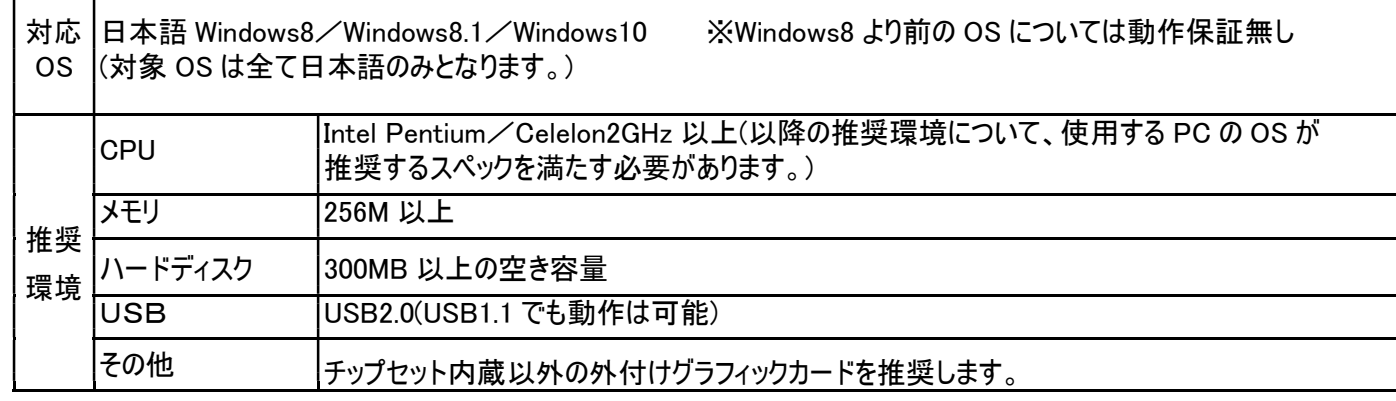

ご注意とお願い

- ※ プログラムの動作に必要なメモリ容量、ハードディスク容量等はご利用のシステム環境によって異なる 場合がございます。
- ※ 上記推奨環境にて、テストを行っておりますが、お客様の環境によっては、完全に動作を保証出 来ない場合もございます。
- ※ 製品の各種仕様は予告なく変更される場合がございます。 予めご了承下さい。
- ※ USB 及び RS232C(CW232/V-Black),RS422/485(CW422-Black,CW422/F-Black)以外のインター フェースを接続しないで下さい。

破損や火災等の原因となります。

- ※ 湿気や埃、油煙、湿気が多いところには置かないで下さい。
	- 火災等の原因となります。
- ※ 暖房機の近く、直射日光の当たる場所等、高温の場所で使用したり放置しないで下さい。 火災等の原因となります。
- ※ 内部に異物を入れたり改造したりしないで下さい。

火災、 感電、怪我の原因となります。

- ※ 濡れた手で触らないで下さい。
	- 感電の原因となります。
- ※ 万一、発熱を感じたり、煙が出ている/変な匂いがする等の異常を確認した場合は直ちに全てのケーブルを 外して使用を中止して下さい。 お買い上げの販売店にご連絡下さい。

## 対応 OS に関する注意

マイクロソフト社が正規にサポート終了を通知した、WindowsXP(2014/4)、Windows7(2020/1)につきましては、 マイクロソフト社のサポート終了の為、動作保障は出来ません。最終アップデート後の各 OS での動作は確認。

またこれ以降順次サポートが終了となります Windows8~の OS につきましてもマイクロソフト社のサポートが終了 以降は、同様に完全動作保障の対象外となります。予めご了承下さい。

理由:OS の正常状態の保障・OS 不具合時の修正等が出来ず切り分け検証対応が不可能である為。

### インストール方法

注意: インストール方法は、 次の a)~b)の OS グループ毎に異なりますのでご注意ください。

必ず、OS グループ毎のインストール手順に従って正しくインストールを行ってください。

a)Windows7~Windows8.1 b)Windows10

Win7~Win8.1 と Win10 では、ダウンロードするファイルが異なりますのでご注意ください。 注意:OS の最新アップデートを行っていない場合、インストール又は正常動作が出来ない場合があります。

Windows7~Windows8.1 PC へのインストール

① 弊社の HP https://www.data-link.co.jp/ にアクセスし、ページ上部メニュー「各種ダウンロード」の 「ドライバダウンロード」をクリックしドライバソフトダウンロードのページを開きます。

トップページ 製品・サービス 購入方法 お問い合わせ 各種ダウンロード サポート内容 会社情報  $L$  $P$ **BIB** $\neq$ -81120(#)

下図の様に ◆CW232/V CW422-Black アナライザダウンロード のページをクリックします。 ドライバソフトダウンロード

更新日: 2017.11.28

現行製品のドライバ

・クリック

●CW232/V\_CW422-Blackアナライザダウンロードのページ ※CW232/V\_CW422-BlackがWindows10で動作不能となる問題について Windows10専用のSetupプログラムがダウンロード可能になりました。 新しいドライバ認証の問題に対応しました。2017.11.28更新

「CW232V\_422Black ドライバ CD イメージダウンロード」のぺージが開きます。

古いドライバが PC にインストール済みの場合は、ページ解説に従いアンインストールします。

ページを下にスクロールすると中ほどに、「ダウンロードファイルのセットアップ及びドライバ/アプリケーションのインス トール方法」の項目があります。 Win7~8.1 の場合は、a)を Win10 の場合は、b)をクリックしファイルをダウンロー ドします。

■ダウンロードファイルのセットアップ及びドライバ/アプリケーションのインストール方法

#### ◆ ダウンロード

PCに以下のリンクよりファイルをダウンロードして保存します。

下記a)のダウンロードリンクの対象OSは、Windows7~Windows8.1です。

(従来のアプリケーション&ドライバCDイメージです。Windwos10では動作しません)

下記b)のダウンロードリンクの対象OSは、Windows10専用となります。(注意:Windows10以外の OSでは動作しません)

a)CW\_232\_422\_Black\_3\_200\_CD\_20160901.zip(6.11Mbyte 2016.09.01 Up) <= Win7~Win8.1に対応 b)CW\_232\_422\_Black\_3\_200\_CD\_Win10\_20171114.zip(5.9Mbyte 2017.11.28 Up) <= Win10専用です

- ② 対象 OS が Windows7~Windows8.1 のファイルをダウンロードの場合。 (前述a)をダウンロード時) ダウンロードしたファイル「CW 232 422 Black 3 200 CD 20160901.zip」を適当なフォルダで解凍します。 「CW\_232\_422\_Black\_3\_200\_CD\_20160901」フォルダ以下にファイルが展開されます。 展開されたファイル「CW-Analyzer3 200 Setup.exe」を管理者権限で実行するとインストールが開始されます。
- ③ 下記④のア)画面がディスクトップ右下に表示されるまで[次へ(N)]を選択してインストールを進めます。

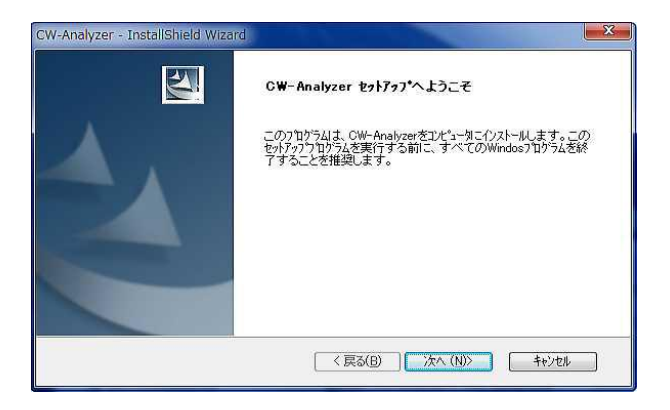

④ 下記画面のア)が表示されたら必ずインストールを一旦 停止します。

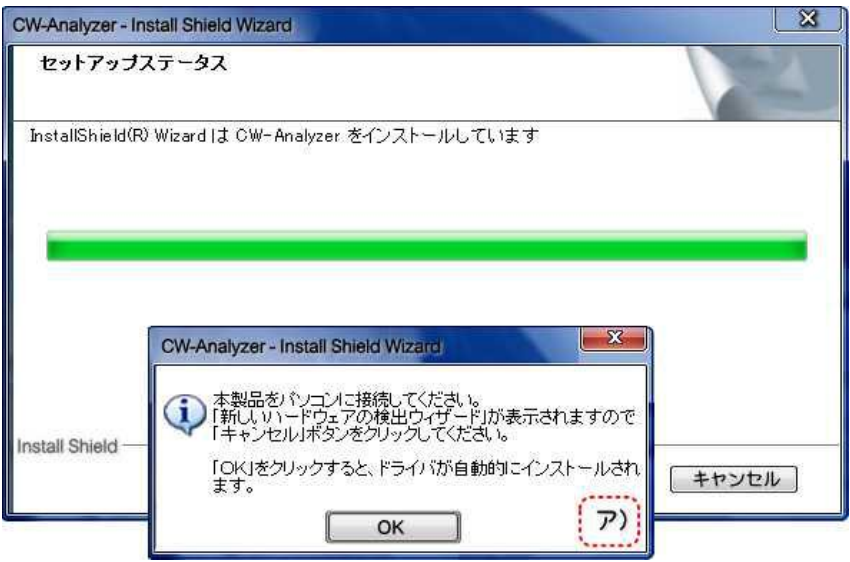

⑤ CW-Black 本体を添付の USB ケーブルでパソコンに接続します。自動で適合ドライバの検索が始まります。 下記画面の様に[新しいハードウェアが見つかりました]画面が表示された場合は、下記画面の○囲みの様 に[キャンセル(C)]を選択し必ず該当の画面をキャンセルします。

(Windows7 では、この画面が表示されない事があります。Windows10 では、この画面は表示されません。)

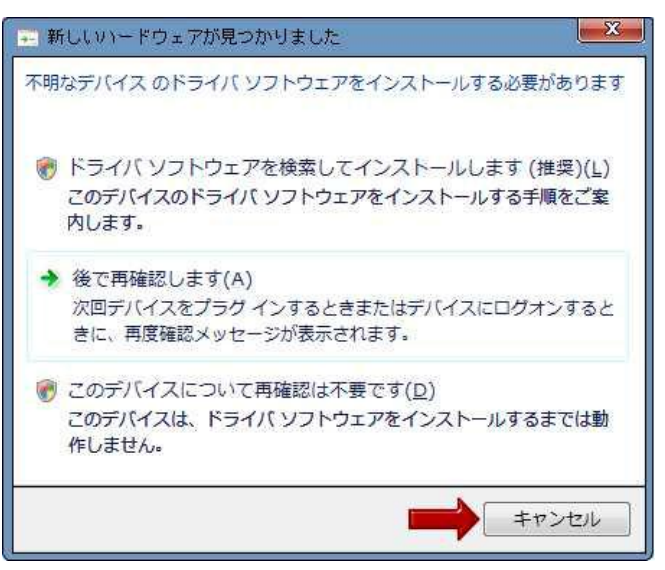

## 注意

自動でドライバが検索されている際に、以下のよう 画面が表示される場合がありますが、何もせずに先に進みま す。

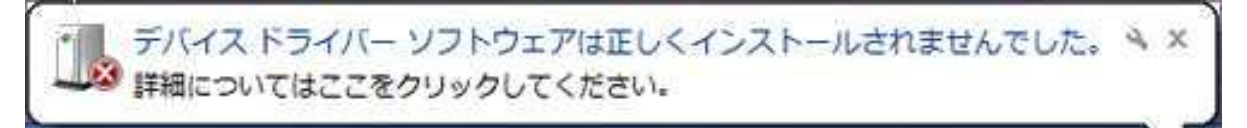

⑥ 前頁②の画面のア)の[OK]を選択します。

ドライバのインストールについて次の画面⑤が表示されます。

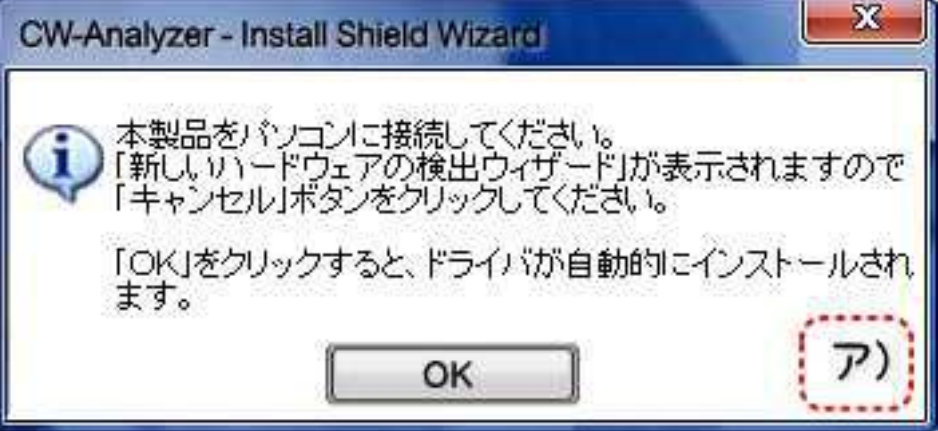

⑦ 以下のように[このドライバソフトウェアをインストールしますか?]の画面が表示されますので、[インストールします (I)]を選択実行するとドライバのインストールが行われます。

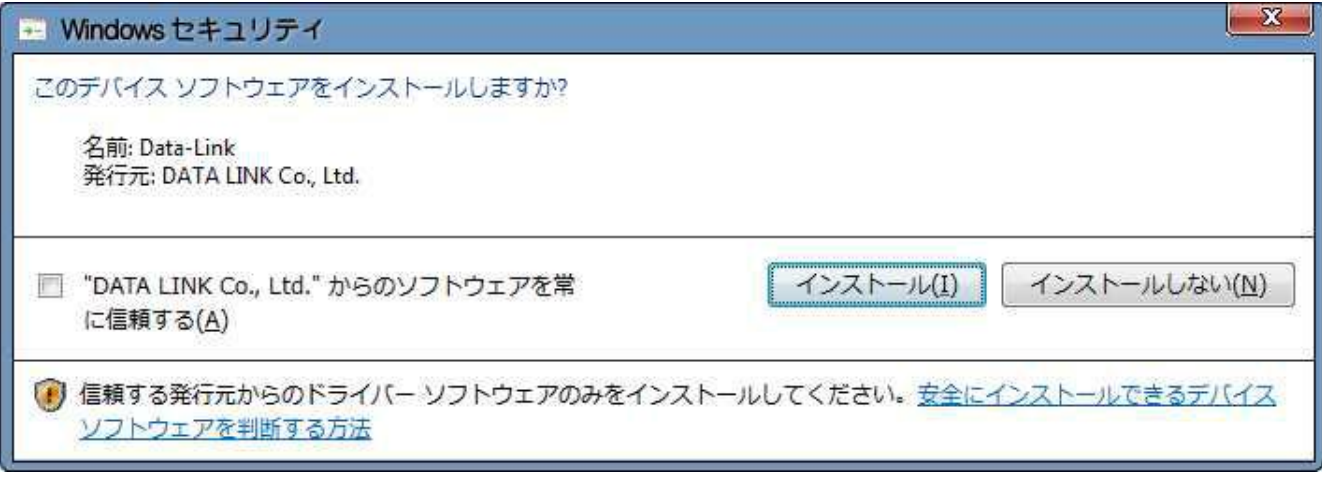

(Windows10 では、この画面は表示されません。)

⑧ ドライバのインストールが正常に終了すると下記の画面となります。 [完了]をクリックしてインストールすればインストールは、正常終了となります。

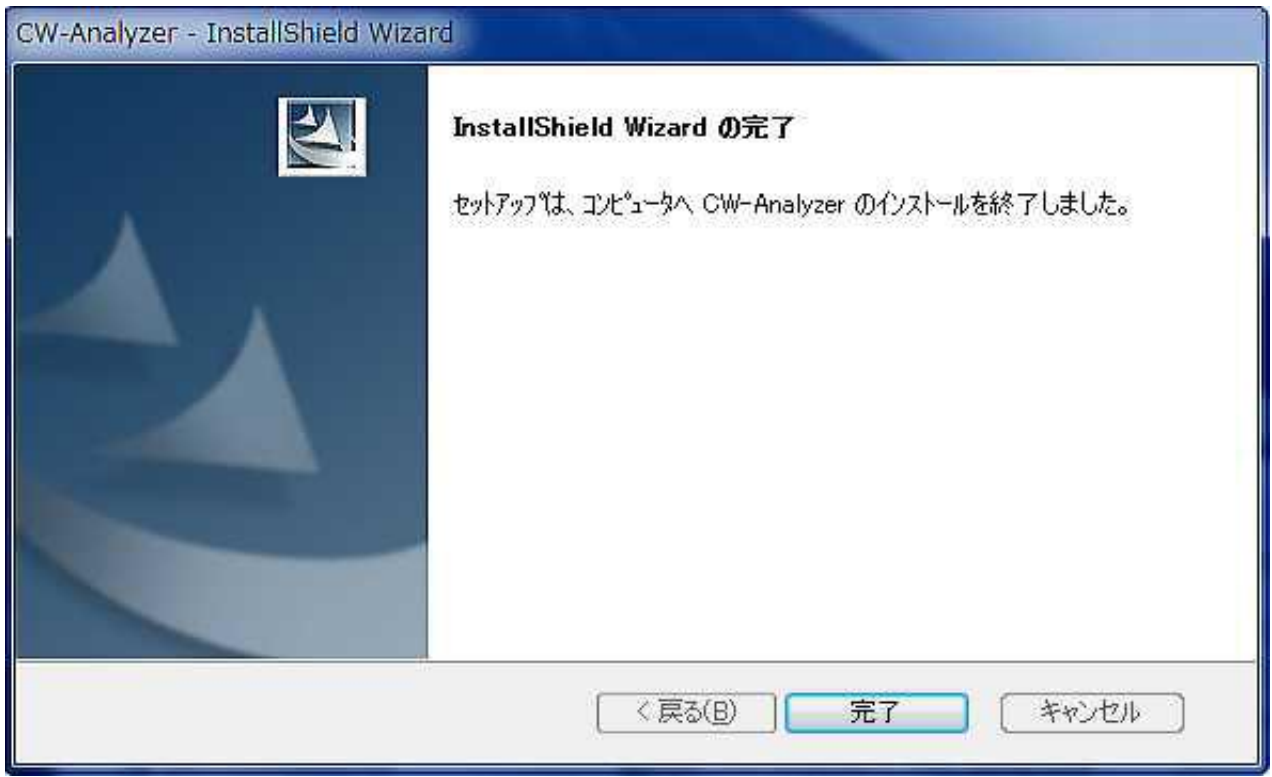

- ⑨ ドライバが正常にインストールされ CW-Black 本体が正常に接続されている場合
	- ア) デバイスマネージャに以下のように表示されます。

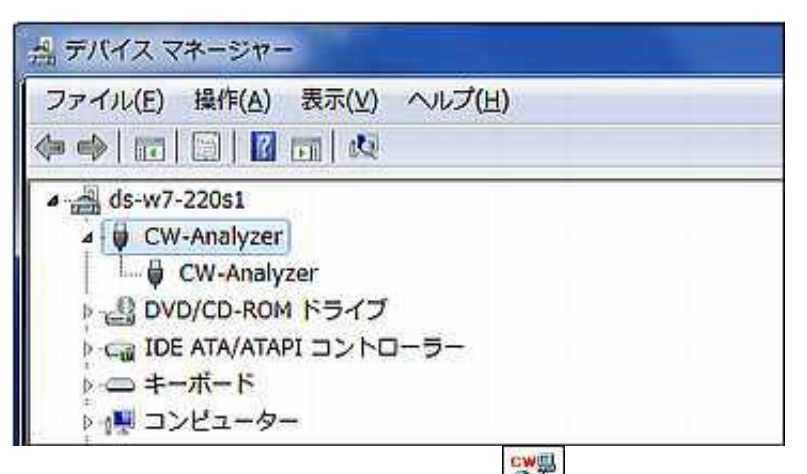

イ) ディスクトップ上の CW\_Analyzer アイコン マックリックしてモニタソフトを起動した際に、画面右すみに下 図のような CW-Black 本体を認識したステータスが表示されます。

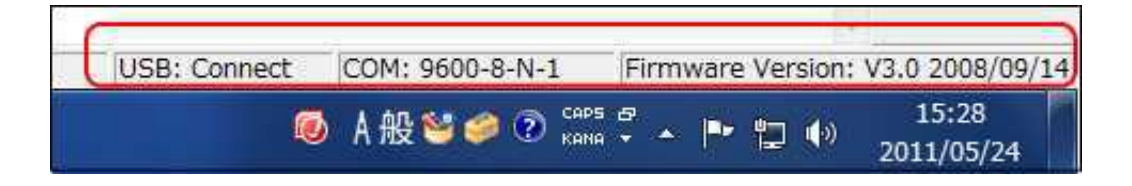

Windows10 PC へのインストール

- ① 対象 OS が Windows10 のファイルをダウンロードした場合。(前述 P2 b)をダウンロード時) ダウンロードしたファイル「CW\_232\_422\_Black\_3\_200\_CD\_Win10\_20171114.zip」 を適当なフォルダで解凍します。 「CW\_232\_422\_Black\_3\_200\_CD\_Win10\_20171114」フォルダ以下にファイルが展開されます。 展開されたファイル「CW-Analyzer3\_200\_Setup\_Win10\_20171114.exe」を管理者権限で実行すると インストールが開始されます
- ② 下記画面のア)がディスクトップ右下に表示されるまで[次へ(N)]を選択してインストールを進めます。

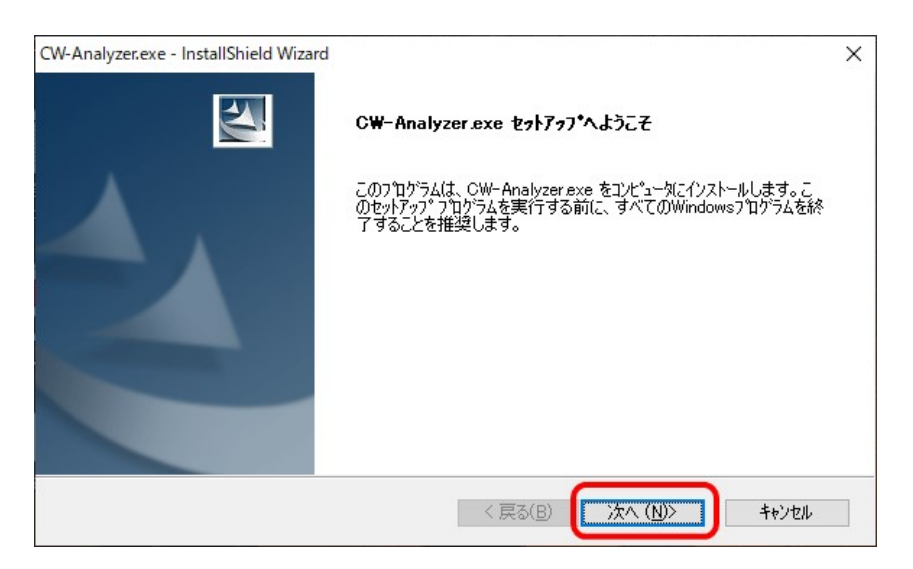

③ 下記画面となったら CW-Black 本体を添付の USB ケーブルでパソコンに接続します。 ア)の画面の OK をクリックします。

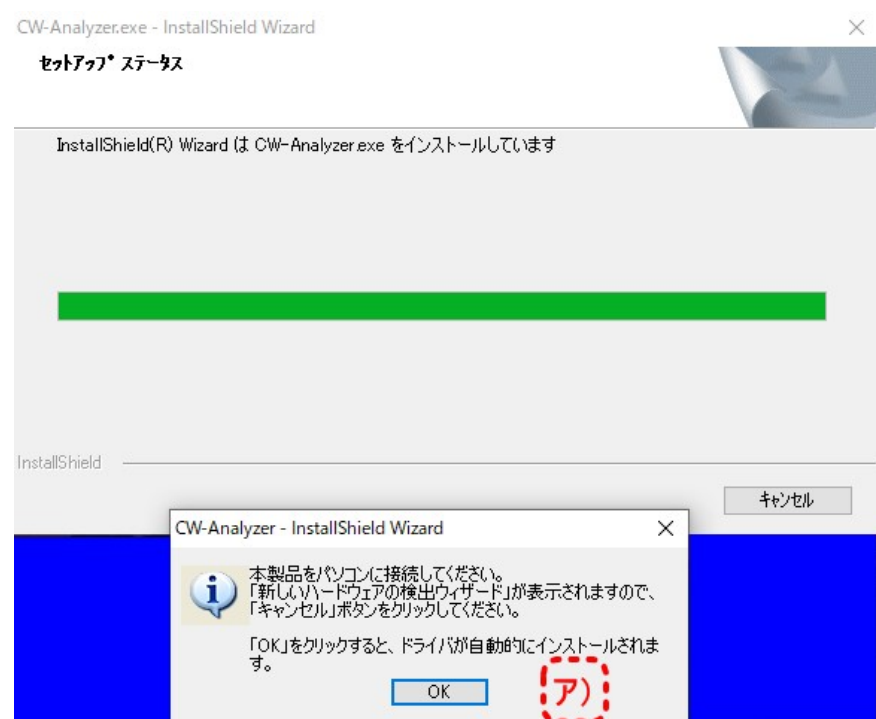

# ④ 下記画面が表示されれば、インストール正常終了となります。

[完了]をクリックしてインストールを終了します。

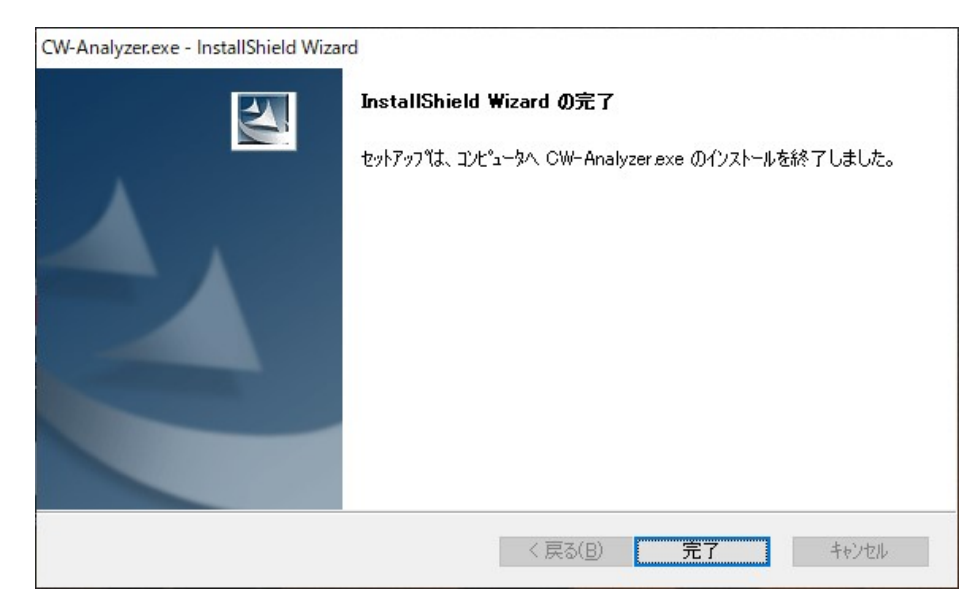

正常なインストールの確認方法は、前述の Windows7~Windowa8.1 時の確認方法と同様です。 デバイスマネージャやモニタソフトを起動して確認します。

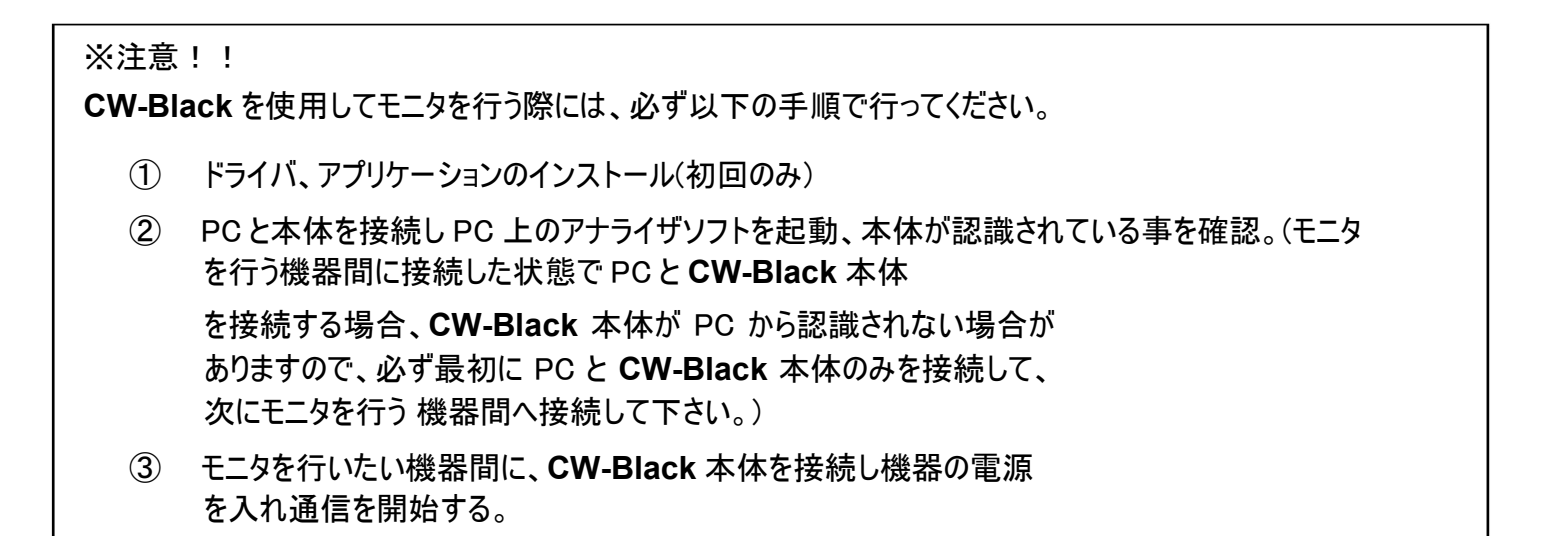

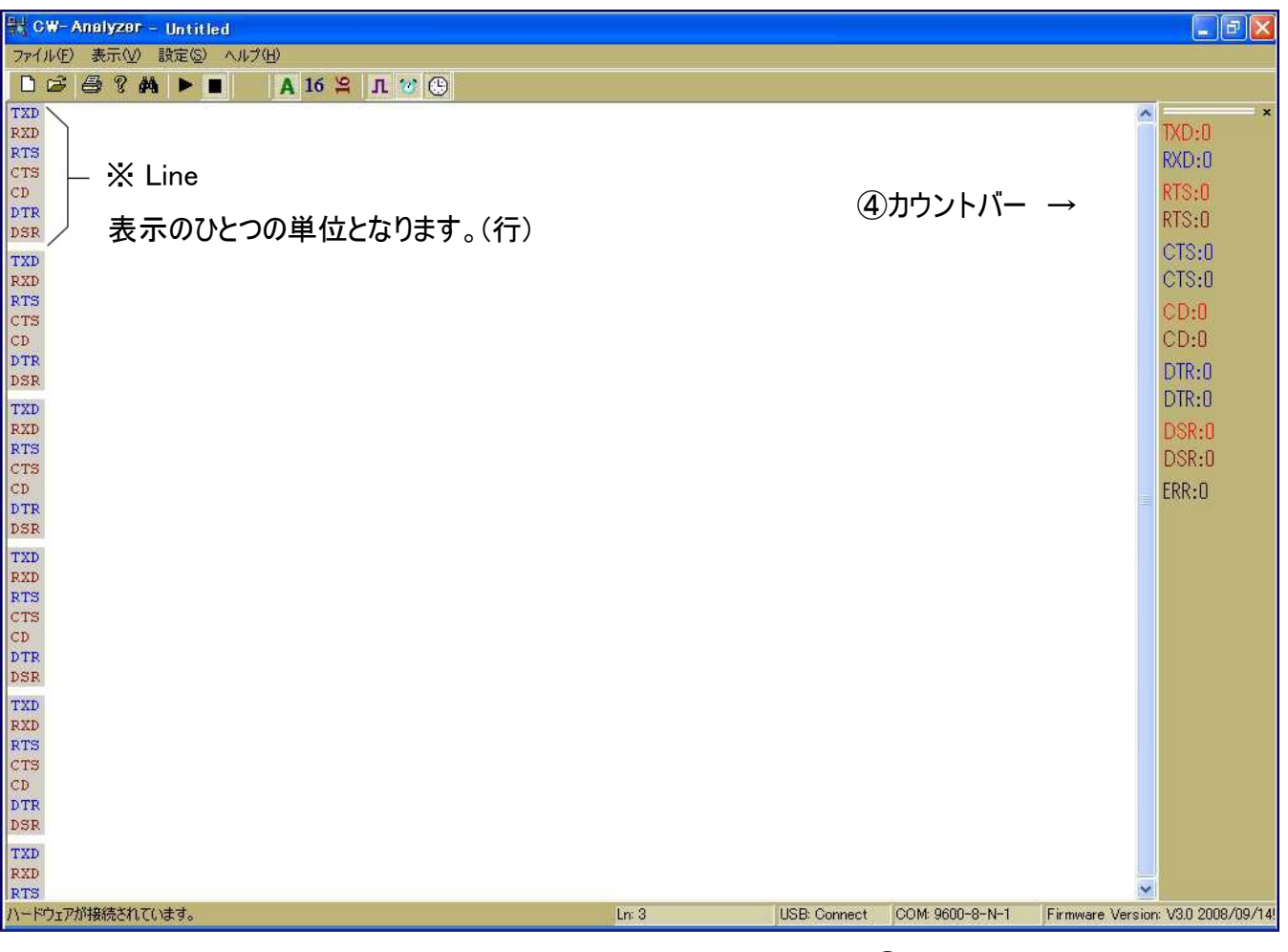

⑤ステータスバー ↑

④ カウントバー

TXD は 3 番ピンに入力したデータ受信数が表示されます。 RXD は 2 番ピンに入力したデータ受信数が表示されます。 RTS(上)は RTS が Busy から Ready に変化した回数を表示します。 ※ RTS(下)は RTS が Ready から Busy に変化した回数を表示します。 ※ CTS~DSR の(上下)も同様の各制御信号の変化回数を表示します。 ※ ERR はパリティエラー等のエラー発生回数を表示します。 ※を表示可能な機種は CW232/V-Black のみです。

⑤ ステータスバー

CW-Black との接続状態、通信速度、F/W のバージョ ン等を表示します。

◆装置 A と装置 B 間の RS232C 通信をモニタする例

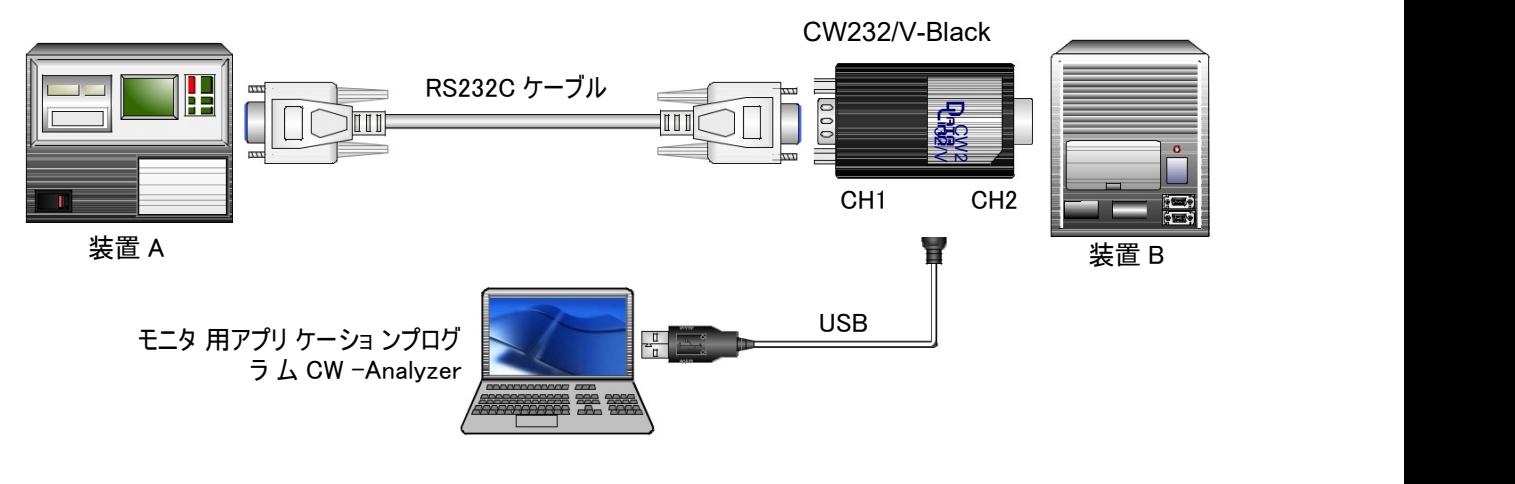

◆装置 A と装置 B 間の RS422/RS485 通信をモニタする例

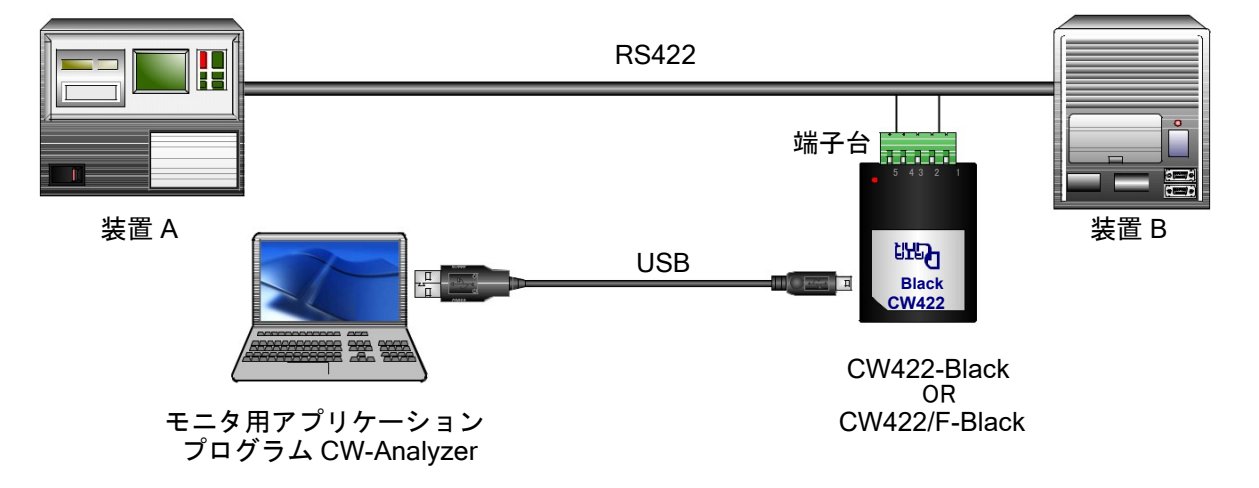

使用方法

- ※ 上記例のように機器を接続後、PC にインストールした[アナライザアプリケーションプログラム CW-Analyzer]を起動します。
- ※ CW-Black を USB ケーブルで接続し、 正しく動作した事を確認した後に、モニタを行う装置の電源を入れてください。
- ① RS232C 通信条件を設定します。

(CW-Black を USB 接続時には毎回設定が必要です)

メニュー[設定(S)] → [通信条件(C)]

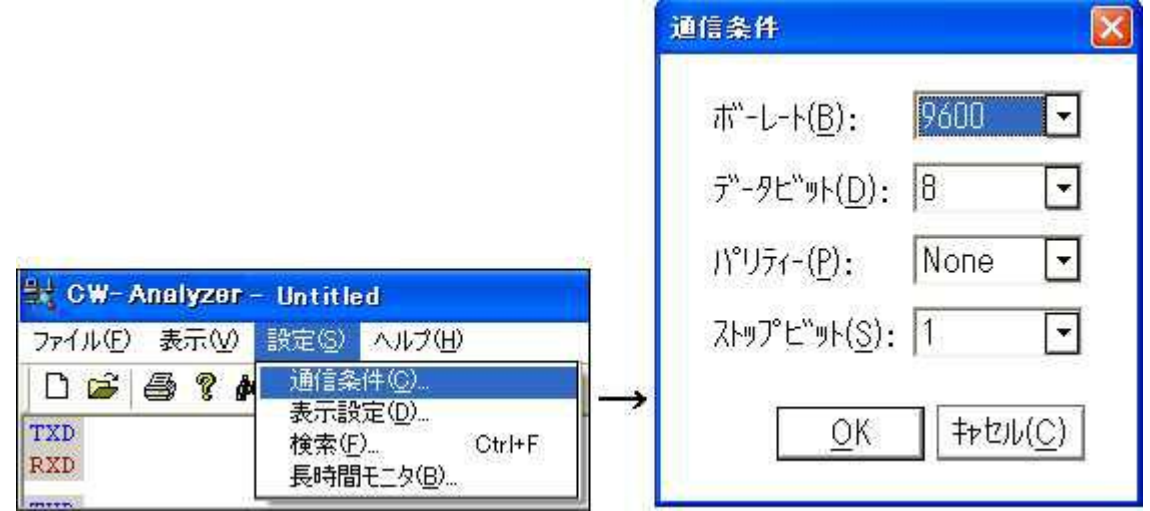

通信速度は、 50/100/110/150/200/300/600/1200/2400/4800/9600/14400/19200/28800/ 38400/57600/76800/115200/230400 が設定可能です。

※ 設定の通信速度でデータをモニタ可能かどうかは、PC の処理能力に依存します。

※ PC の処理能力によっては取りこぼしの可能性があります。

データ長は 7or8 の指定が可能。パリティは None,Odd,Even が指定可能。STOP ビットは 1or2 が指定可能 です。

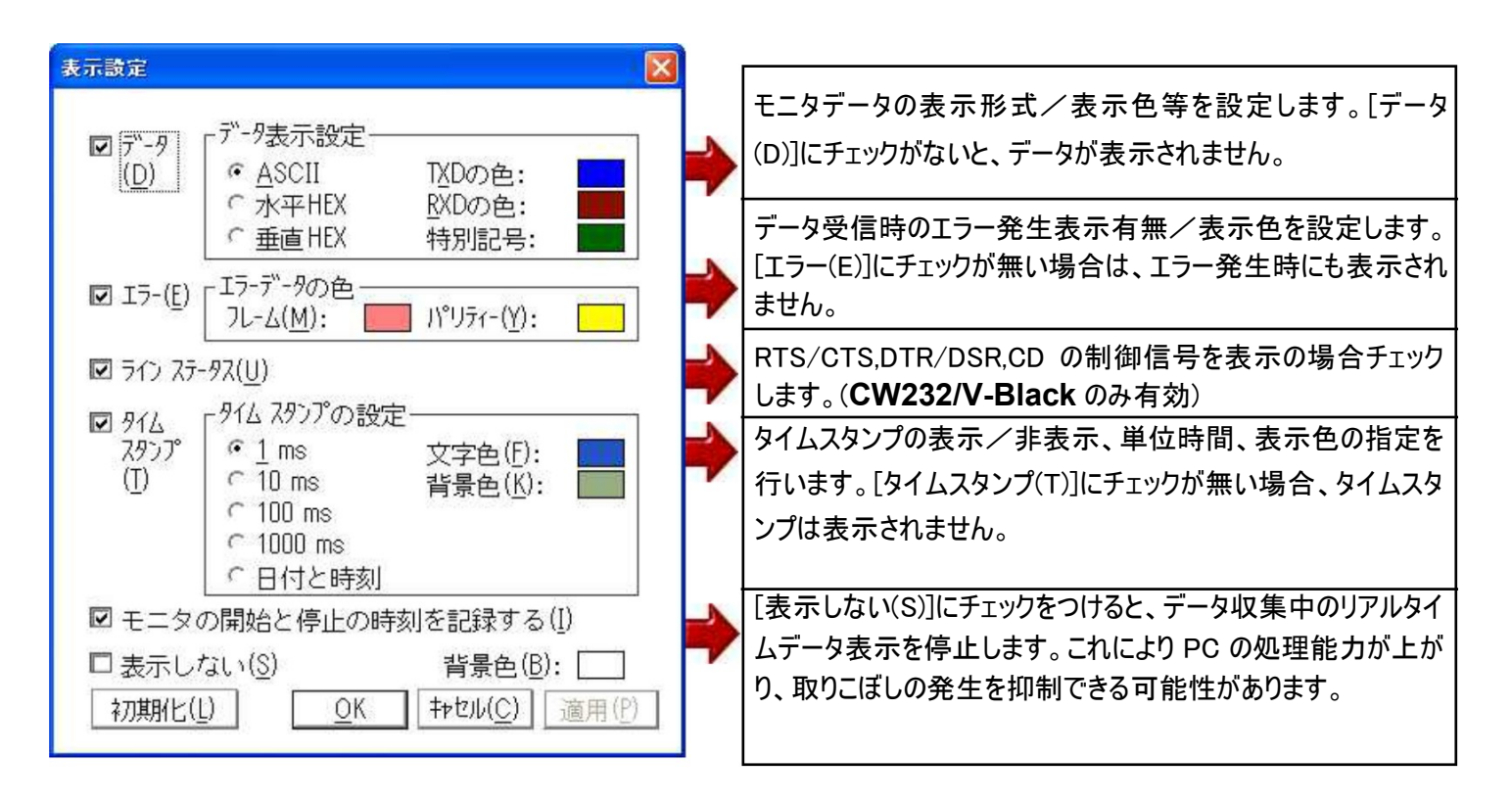

**③ モニタ開始ボタン ▶ を押します。 以降 RS232C,RS422/485 上に流れるデータがモニタされます。** 

PC のメモリ上に、モニタデータを保存します。保存可能領域は、PC の画像解像度等に依存しますが、 約 2048Line 分の保存が可能です。これを越えるデータを受信の場合は、順次上書きされます。

注意: PC の画像解像度やメモリの使用状況、上記表示設定の内容、データ内容により多少前後します。

④ モニタ停止ボタン ■ を押すとモニタが停止します。モニタを停止して収集データの解析を行います。スクロール バーでモニタデータの表示位置が移動可能です。

モニタ停止後の収集データ解析時に、マウスポインタでデータを指しクリックすると指定データの位置が表示され ます。

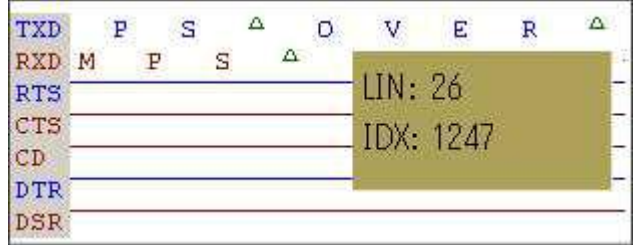

メニュー[設定(S)]⇒[検索(F)]で、モニタデータの検索が可能です。

⑤ メニュー[ファイル(F)]⇒[名前を付けて保存]で、収集データのファイル保存が可能です。

⑥ メニュー[ファイル(F)]⇒[印刷(P)]で、収集データの印刷が可能です。

⑦ 収集データをクリアする場合は、メニュー[ファイル(F)]⇒[新規(N)]を行います。

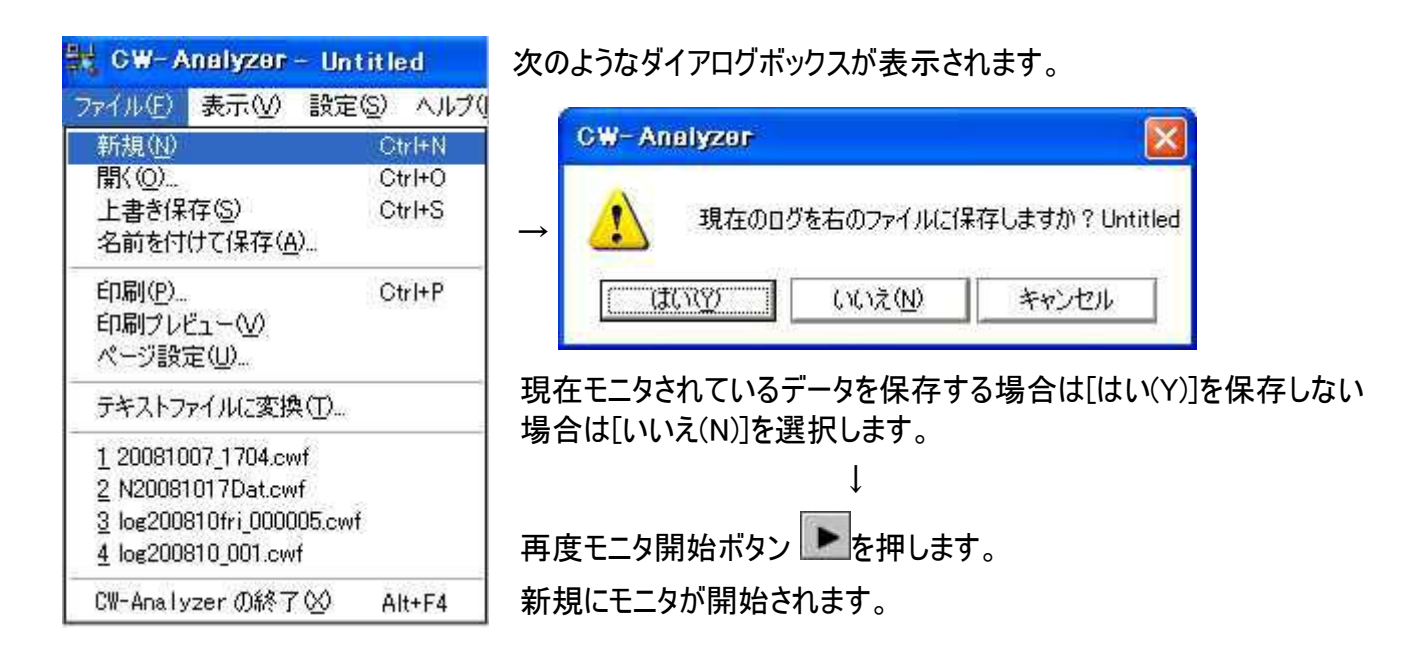

※ その他の使用方法については、オンラインマニュアルをご参照下さい。

① アプリケーションプログラム CW-Analyzer を起動時に CW-Black 本体を認識出来ない場合ステータスバーに以下のようなエラーメッセージが表示されます。

ハードウェアが認識出来ません!  $Ln:3$ USB: Disconnect COM: Disconnect Firmware Version: Unknown.

- 原因: USB ケーブルが正しく 接続されていない。 ドライバが正しくインストールされていない。
- 対応: アナライザアプリケーションプログラム CW-Analyzer を終了します。 CW-Black を PC から正しい手順で切り離します。 モニターを行う機器間から取り外します。 も う一度、PC と添付の USB ケーブルで正しく接続します。 再度、アプリケーションプログラム CW-Analyzer を起動します。
- ※ 何度か繰り返しても同じ症状の場合は、弊社ユーザサポートにご連絡下さい。
- ② モニタ中に CW-Black 本体が応答しなくなった場合も、上記①と同様となります。同じ対 応を行います。
- 原因: USB ケーブルが抜けてしまった。 CW-Black に何らかの異常が発生した。

CW-Black は、添付の USB ケーブルにて PC と接続されますと、電源供給を受け起動します。 こ の時、本体の上部にある LED は、オレンジで約 2 秒点灯後、消灯となります。(正常時) こ のよう な LED の点灯とならない場合は、 CW-Black 本体の異常が考えられます。 使用 を中止して、弊社ユーザサポートまで、ご連絡をお願いします。

#### CW232/V-Black

TX: LED は 3 番ピンにデータ受信時に緑で点滅します。 RX: LED は 2 番ピンにデータ受信時に赤で点滅します。

#### CW422-Black,CW422/F-Black

TXD±: LED は 1 番、2 番ピンにデータ受信時に赤で点滅します。 RXD±: LED は 3 番、4 番ピンにデータ受信時に緑で点滅します。

## 外観図

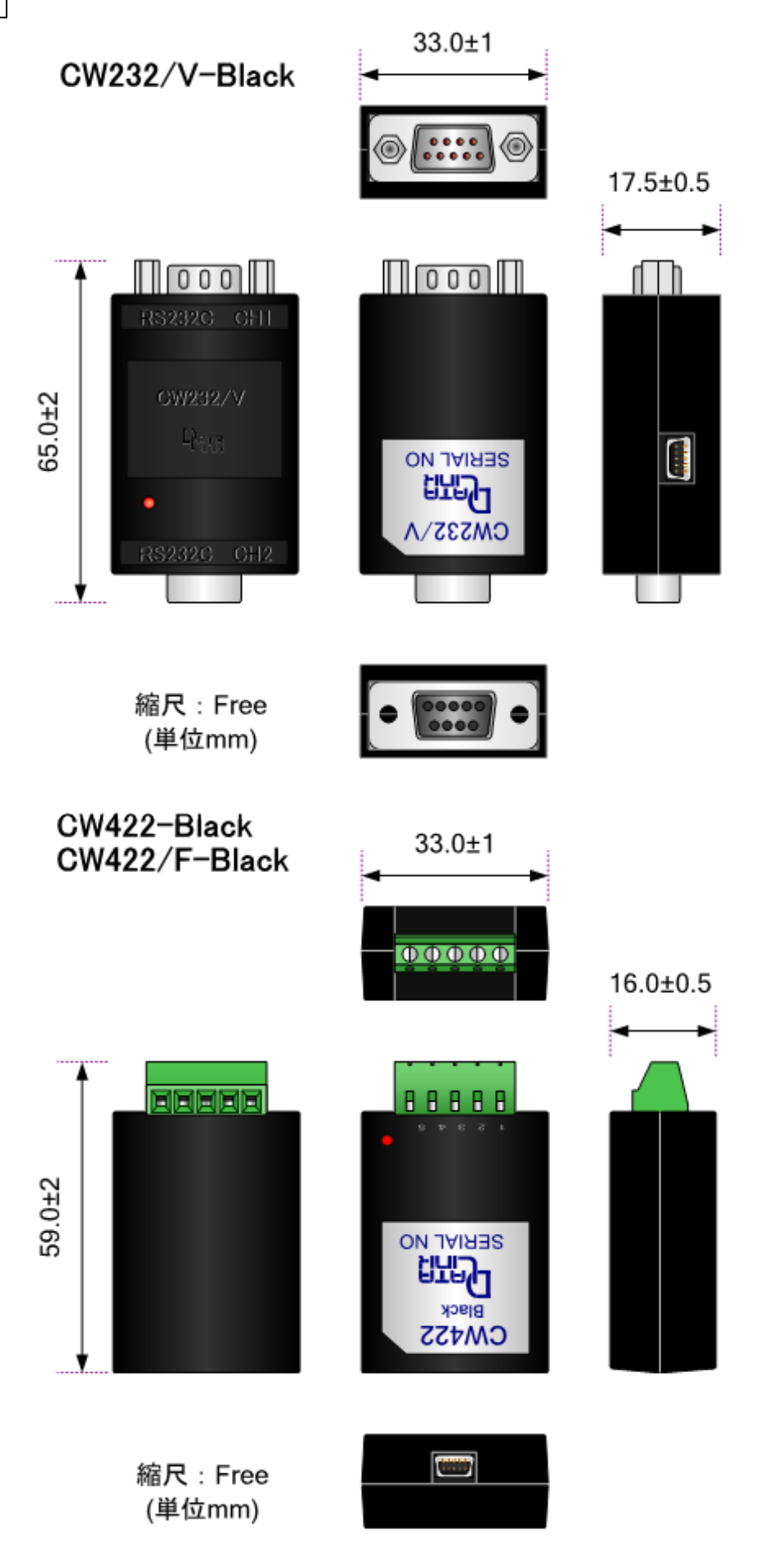

 $-14-$ 

ピンアサイン

CW232/V-Black 9Pin Type

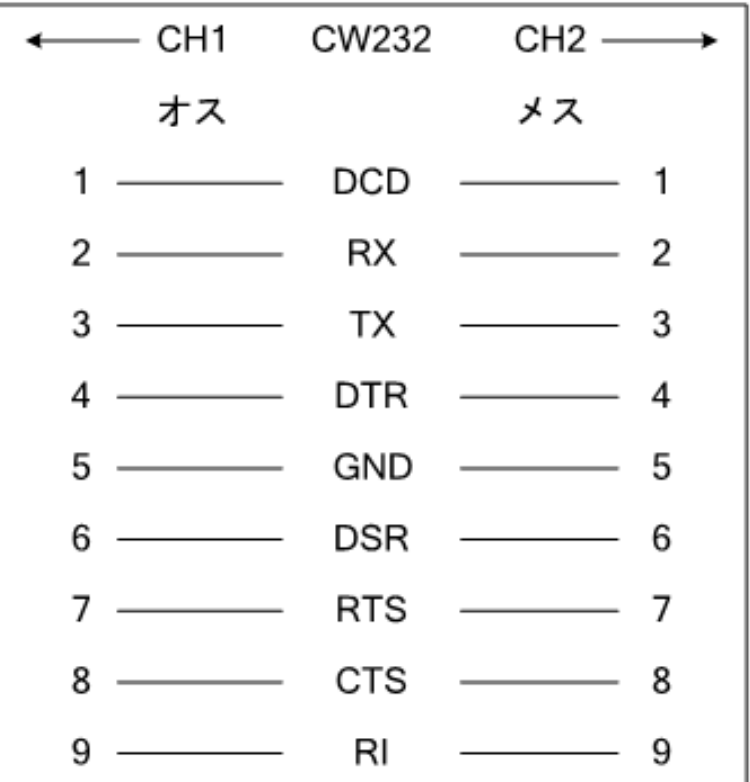

CW422-Black 5Pin端子台 Type

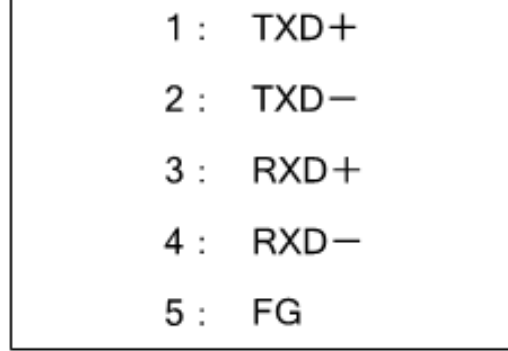

# 保証規定

1 当社製品は、当社規定の社内評価を経て出荷されておりますが、保証期間内に万一故障した場合、 無償にて修理させていただきます。お買い求めいただいた製品は、受領後直ちに梱包を開け、検 収をお願い致します。

当社製品の保証期間は、当社発送日より 1 カ年です。

保証期間は、製品貼付のシリアルナンバーで管理しており、保証書はございません。なお、本製品 のハードウエア部分の修理に限らせていただきます。

- 2 本製品の故障、またはその使用によって生じた直接、間接の障害について、当社はその責任を負わな いものとします。
- 3 次のような場合には、保証期間内でも有償修理になります。
	- (1) お買い上げ後の輸送、移動時の落下、衝撃等で生じた故障および損傷。
	- (2) ご使用上の誤り、あるいは改造、修理による故障および損傷。
	- (3) 火災、地震、落雷等の災害、あるいは異常電圧などの外部要因に起因する故障および損傷。
	- (4) 当社製品に接続する当社以外の機器に起因する故障および損傷。
- 4 無償保証期間経過後は有償にて修理させていただきます。補修用部品の保有期間は原則製造終 了後5年間です。 なお、この期間内であっても、補修部品の在庫切れ、部品メーカの製造中止など により修理できない場合があります。
- 5 次のような場合有償でも修理出来ない場合があります。PCB基板全損、IC全損など、故障状態に より修理価格が新品価格を上回る場合。
- 6 製品故障の場合、出張修理は致しておりません。当社あるいは販売店への持ち込み修理となります。
- 7 上記保証内容は、日本国内においてのみ有効です。

ユーザサポートのご案内 CW-Black に関するご質問、ご相談は、ユーザサポート課までお問い合わせ下さい。 データリンク株式会社 ユーザサポート課 TEL04-2924-3841㈹ FAX04-2924-3791 E-mail:support@data-link.co.jp 受付時間 月曜~金曜(祝祭日は除く) AM9:00~PM12:00 PM1:00~PM5:00 CW-Black 取り扱い 説明書 2021 年 3 月第 8 版 製造、発売元 データリンク株式会社 〒359-1113 埼玉県所沢市喜多町 10-5 TEL04-2924-3841㈹ FAX04-2924-3791